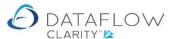

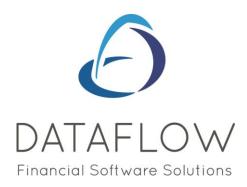

## **Cash Allocation**

Dear user,

You must make sure that you have read "Navigating the System" first before reading any other Clarity guides as without a good knowledge of the navigation you will not fully benefit from the features and shortcuts that Clarity will provide for you.

Click here to read Navigating the System:

https://dataflow.co.uk/images/uploads/release\_notes/Clarity\_-\_Navigating\_the\_System\_.pdf

Also at the end of each guide, there may be a list of other supplements for further explanation of features within this routine.

Enjoy exploring Clarity and please do not hesitate to suggest any improvement that you feel will be useful to add to this document.

Warmest regards

Dataflow (UK) Ltd

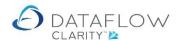

The Cash Allocation process for both the Sales and Purchase Ledger is identical. In this example we are using Sales Ledger Cash Allocation..

Navigating to the Sales Ledger and selecting the Allocate Cash Icon loads the Sales Allocate Cash window.

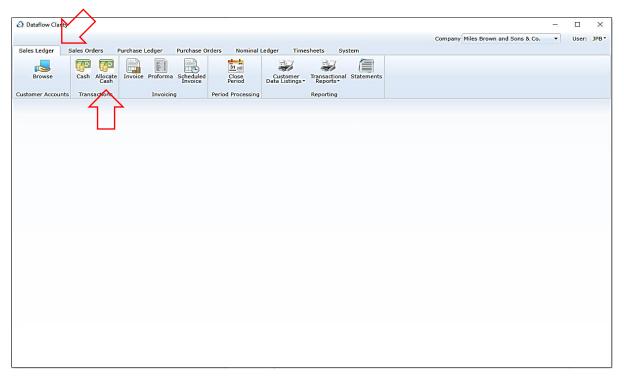

Within the Allocate Cash window defining the account selection loads the corresponding transactions with an outstanding balance:

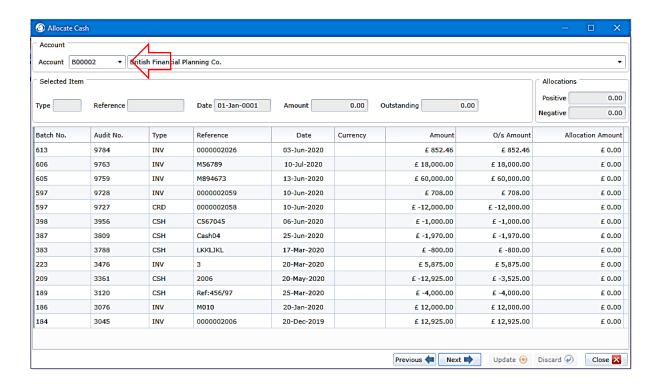

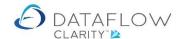

On the footer of the page you'll find the following buttons:

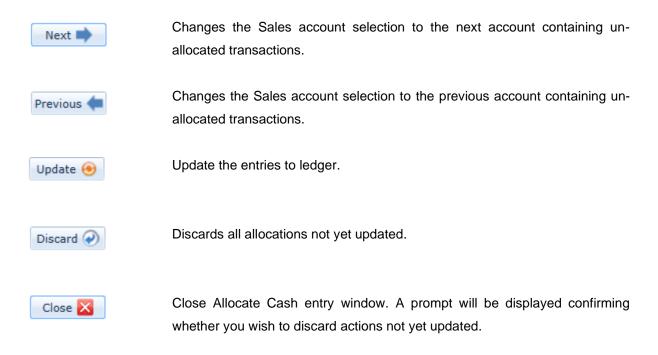

There are also a number of options available when right clicking on the transaction input grid:

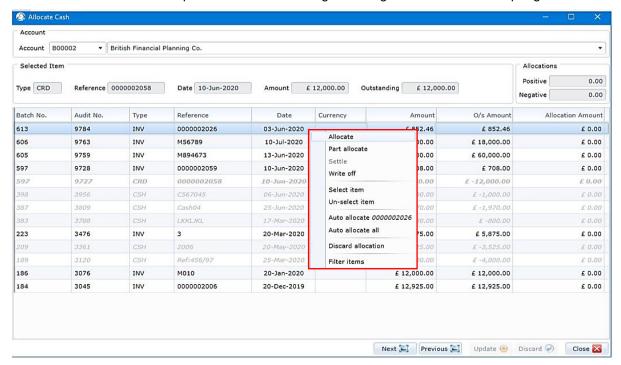

Allocate:

Allocate the selected cash line to an existing Invoice or Credit.

Part Allocate:

An additional window will open prompting the input value of the allocation amount.

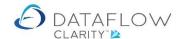

Settle: If the Invoice is eligible for settlement discount the system

will automatically apply the percentage value set against the

invoice when you choose this right click option.

Write off:

An additional window will open prompting the input value of

the Write off amount. The write off value will be deducted from the outstanding Invoice value and be posted to the Adjustment Nominal Code defined within the Sales Ledger

General Setup.

Select Item:

Use this option to select the item you wish to perform the

allocation against. If you select a positive value e.g. INV the system will leave the option to allocate against negative

values e.g. CSH or CRD.

Un-select item:

Use this option to un-select the item you were performing the

allocation against.

Auto allocate (selected reference): The system automatically allocates the available outstanding

cash and credit entries to settle or part settle the selected invoice. This routine uses the order the entries are listed within the grid to determine which entries are used first. Should you wish the oldest to be used first click on the "Date"

column header to sort the entries oldest to newest.

Auto allocate all: The system will auto allocate as many invoices, cash and

credit entries as it can, starting with the oldest first.

Discard allocation: This option will discard <u>all</u> allocations made in that session.

Filter items: The grid will be filtered by the selected transaction type.

The transaction grid is comprised of all the necessary information for you to carry out allocations.

You can arrange the data within the grid by left clicking a column header to sort the underlaying data into accending order based upon your column selection. Click again to sort into decending order. For example sort all the data within the grid by transaction date or reference etc.

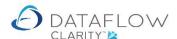

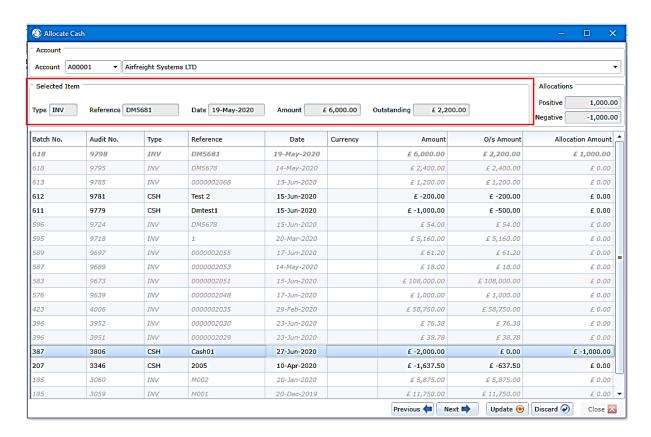

The **Selected Item** section outlined in red provides details of the item you have selected to allocate against. The details of this item are broken down into:

Type: Displays the type of the selected transaction you are allocating against.

Reference: Displays the reference of the selected transaction you are allocating against.

Date: Displays the transaction date of the selected transaction you are allocating against.

Amount: Displays the selected transaction you are allocating against original value.

Outstanding: Displays the selected transaction you are allocating against outstanding value,

including allocations made during the current session.

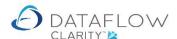

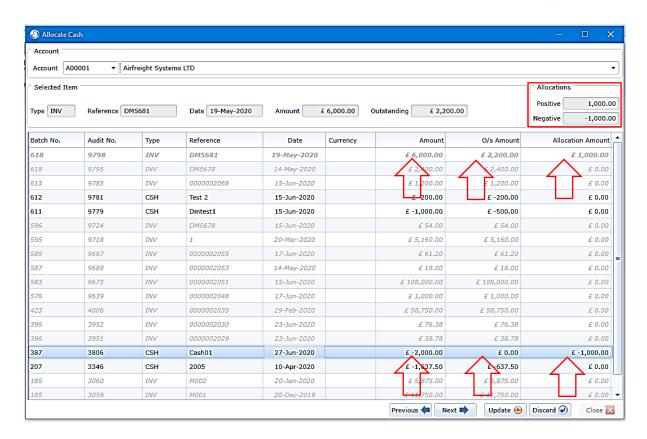

The **Allocations** section outlined in red details the total value of allocations made during the current session. The values are broken down into:

**Positive:** Displays the positive allocations made in the current session.

**Negative:** Displays the negative allocations made in the current session.

The red arrows above identify the allocations made during the current session. They are broken down into:

Amount: Original transaction amount.

Allocation Amount: The amount allocated during the current session.

O/s Amount: The amount remaining awaiting allocation.

Once you have completed your allocations click Update 10 to finalize the allocations.